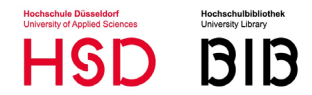

# **Anmeldung im Bibliothekskonto (KatalogPlus)**

**Für Hochschulangehörige ………………………………………Seite 2**

## **Für Stadtnutzer\*innen**

**mit Einmalpasswort…………………………..………Seite 3**

**mit einem Microsoft-Account…………………...Seite 4**

## **Bei Rückfragen oder technischen Problemen**

Ihre Ansprechpartner\*innen während unserer [Servicezeit:](https://bib.hs-duesseldorf.de/bibliothek/Seiten/servicezeit_abteilung.aspx)

**Digitale Dienste:** Telefon +49 211 4351-9250 [digitaledienste.bibliothek@hs-duesseldorf.de](mailto:digitaledienste.bibliothek@hs-duesseldorf.de)

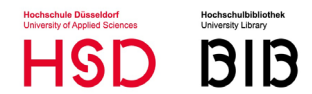

## **Anmeldung Hochschulangehörige im Bibliothekskonto (KatalogPlus)**

Angehörige der Hochschule Düsseldorf verwenden für die Anmeldung im Bibliothekskonto des KatalogPlus die E-Mail-Adresse ihres HSD-Accounts und das zugehörige Passwort.

### **Vorgang:**

- KatalogPlus aufrufen und "Anmelden" anklicken

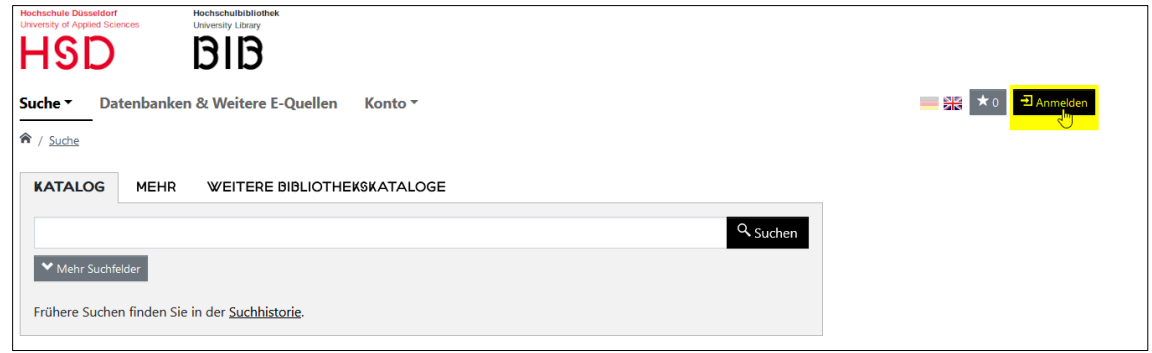

- Es erscheint der Login-Screen der Hochschule Düsseldorf. E-Mail-Adresse des HSD-Accounts eingeben (endet auf @hs-duesseldorf.de oder auf @study.hs-duesseldorf.de).

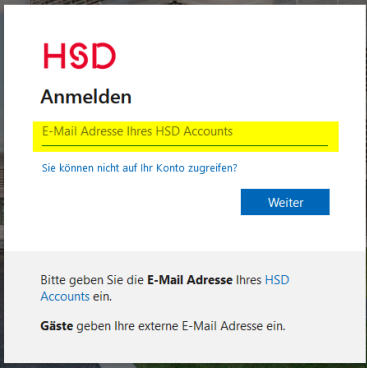

- Das dazugehörige Passwort eingeben und bestätigen.

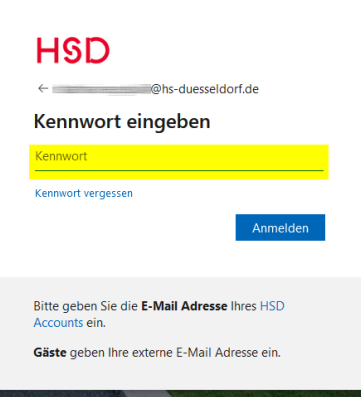

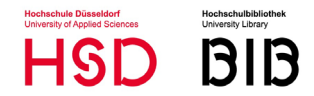

## **Anmeldung Stadtnutzer\*innen im Bibliothekskonto (KatalogPlus)**

### **Einmalpasswort**

Stadtnutzer\*innen verwenden für die Anmeldung im Bibliothekskonto des KatalogPlus in der Regel ein Einmalpasswort. Dieses wird während des Anmeldevorgangs an die im Bibliothekskonto hinterlegte E-Mail-Adresse gesendet.

#### **Vorgang:**

- KatalogPlus aufrufen und "Anmelden" anklicken.

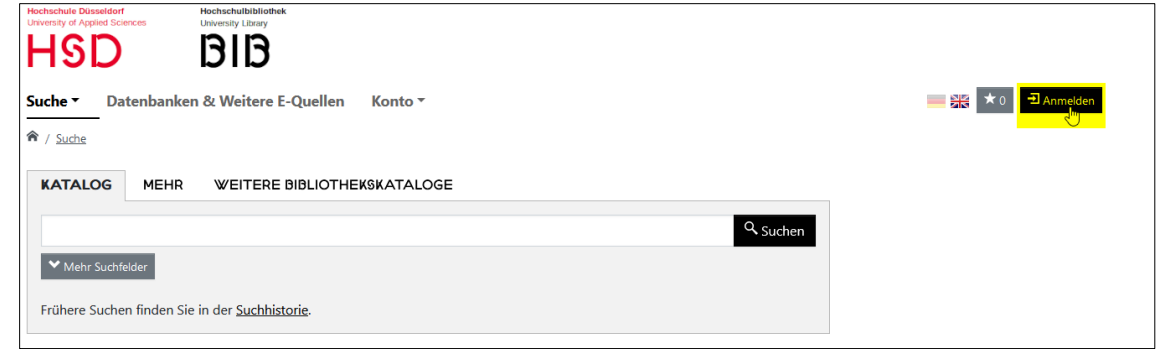

- Es erscheint der Login-Screen der Hochschule Düsseldorf. E-Mail-Adresse eingeben, die im Bibliothekskonto hinterlegt ist.

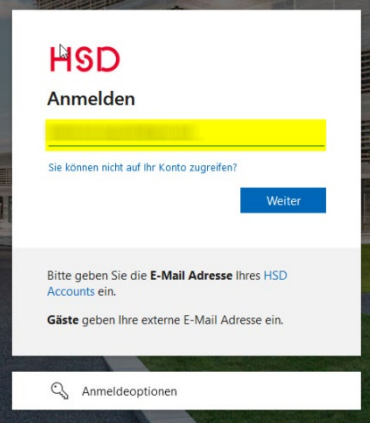

- E-Mailpostfach abrufen. Dort sollte eine E-Mail mit dem Betreff "Ihr Hochschule Düsseldorf-Kontoprüfcode" eingetroffen sein.
- Die Nummer aus der E-Mail als Passwort eingeben. Der Code gilt für 30 Minuten.

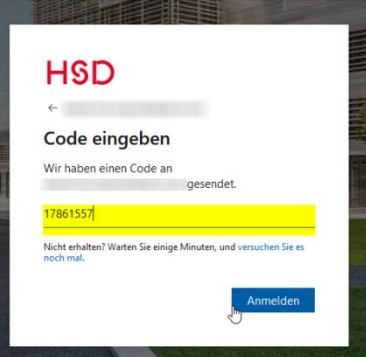

- Nur beim erstem Login: Bestätigen, dass das System auf ihre Daten zugreifen darf.

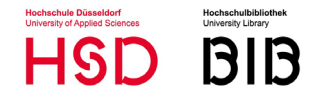

## **E-Mails, die bereits mit einem Microsoft-Konto verknüpft sind**

Falls Sie eine E-Mail-Adresse verwenden, die bereits mit einem Microsoft-Konto verknüpft ist, wird dies automatisch erkannt. Sie erhalten nach der Eingabe der E-Mail-Adresse den Anmeldebildschirm von Microsoft und können ihr dort hinterlegtes Passwort verwenden.

#### **Vorgang:**

- KatalogPlus aufrufen und "Anmelden" anklicken.

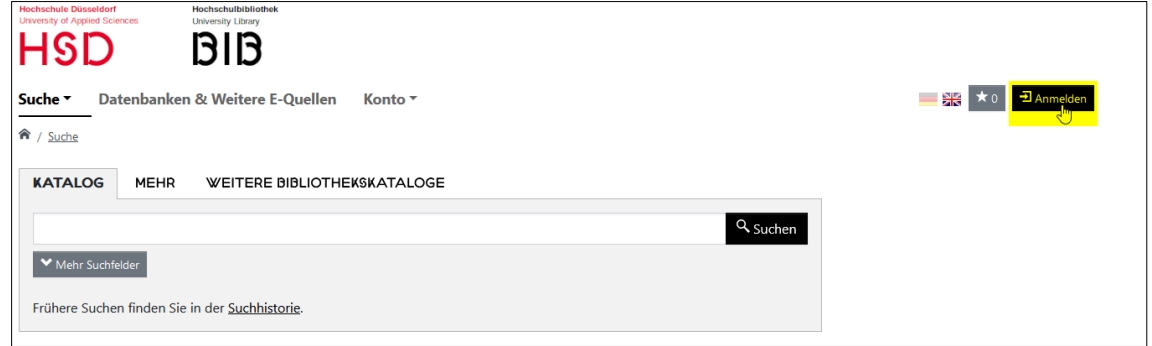

- Es erscheint der Login-Screen der Hochschule Düsseldorf. E-Mail-Adresse eingeben, die im Bibliothekskonto hinterlegt ist.

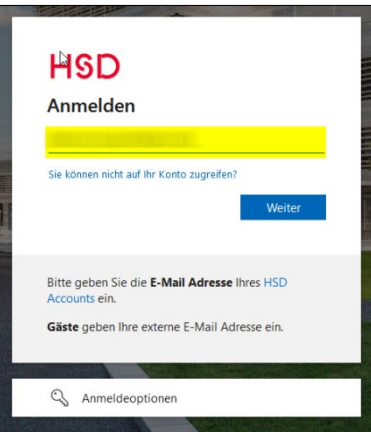

- Es erscheint der Microsoft-Login-Bildschirm. Hier Ihr zugehöriges Microsoft-Passwort eingeben.

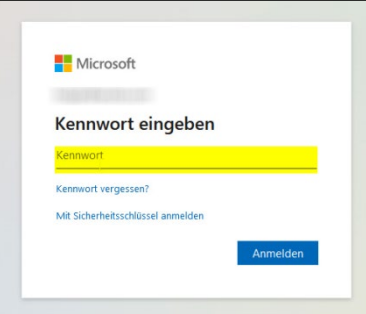

Dieses Anmeldeverfahren kann auch zutreffen, wenn Sie Studierende\*r einer anderen Hochschule sind, die ein Microsoft-Produkt zur Authentifizierung verwendet und Sie Ihre Hochschulemailadresse im Bibliothekskonto der HSD BIB angegeben haben. Dann gilt das Passwort, dass Sie zum Login an Ihrer Hochschule verwenden. Es erscheint dann auch der entsprechende Anmeldebildschirm.

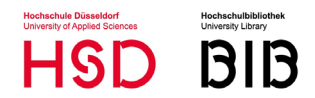

Sollte das nicht gewünscht sein, melden Sie sich an der Servicetheke der Hochschulbibliothek und geben Sie eine E-Mail-Adresse an, die nicht mit einem Microsoft-Konto verbunden ist. Dann können Sie für den Login das Verfahren des "Einmalpasswortes" verwenden.